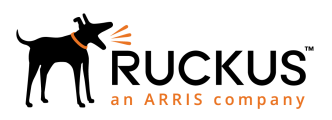

## **Ruckus SPoT and vSPoT Release Notes**

Release 4.7.1 and Release 3.7.1

*Part Number: 800-71891-001 Rev B Publication Date: December 2018*  © 2018 ARRIS Enterprises LLC. All rights reserved.

ARRIS, the ARRIS logo, Ruckus, Ruckus Wireless, the Ruckus logo, and the Big Dog design are trademarks of ARRIS International plc and/or its affiliates. All other trademarks are the property of their respective owners.

No part of this content may be reproduced in any form or by any means or used to make any derivative work (such as translation, transformation, or adaptation) without written permission from ARRIS International plc and/or its affiliates ("ARRIS"). ARRIS reserves the right to revise or change this content from time to time without obligation on the part of ARRIS to provide notification of such revision or change.

ARRIS provides this content without warranty of any kind, implied or expressed, including, but not limited to, the implied warranties of merchantability and fitness for a particular purpose. ARRIS may make improvements or changes in the products or services described in this content at any time. The capabilities, system requirements and/or compatibility with third-party products described herein are subject to change without notice.

# Contents

| Release Information<br>Overview                       | 5  |
|-------------------------------------------------------|----|
| Supported Controllers                                 | 7  |
| Supported Access Point Models                         | 9  |
| vSPoT Release Information                             | 11 |
| New Features and Enhancements                         |    |
| New Features and Enhancements                         | 13 |
| Caveats, Limitations, and Known Issues                |    |
| Caveats, Limitations, and Known Issues                | 15 |
| Resolved Issues                                       | 17 |
| Resolved Issues                                       |    |
| Upgrading to a New Version                            |    |
| Full Upgrade                                          |    |
| Key Features                                          |    |
| vSPoT on VMware Upgrade from Version 3.x to Latest    |    |
| vSPoT on VMware Upgrade Version 2.4.x to 3.x (Latest) |    |
| vSPoT on AWS Upgrade                                  |    |
| Sub Sections to Upgrade Procedure                     |    |
| Enabling SSH Access                                   |    |
| Accessing vSPoT using AWS CLI                         |    |
| Deleting vSPoT on AWS                                 |    |

# **Release Information**

Overview......5

## **Overview**

This section contains release information for SPoT 4.7.1 and vSPoT 3.7.1.

This document provides release information on the Ruckus SmartPositioning Technology (SPoT) and virtual SPoT (vSPoT). SPoT/ vSPoT requires ZoneDirector or SmartZone wireless LAN controller to communicate between the SPoT location server and the access points.

Please refer to the ZoneDirector, SmartZone and Access Point Release Notes for information on Ruckus controllers and access points.

Most documents are available in PDF format from the Ruckus Support portal: https://support.ruckuswireless.com

# **Supported Controllers**

This SPoT release supports ZoneDirector and SmartZone controllers.

#### The list is as follows:

ZoneDirector 9.8 and above (ZD 1100, 1200, 3000, 5000) SmartZone 3.0 and above (SZ100, SCG200, vSZ and SZ300)

#### NOTE

To manage multiple vSPoT venues on a single ZoneDirector controller, use firmware 9.12.2 and above. This will allow the controller to manage multiple vSPoT Venue IDs using a single IP.

#### NOTE

To manage multiple vSPoT venues on a single SmartZone controller, use firmware 3.1.1 patch 1 and above. This will allow the controller to manage multiple vSPoT Venue IDs using a single IP.

# **Supported Access Point Models**

This release supports ZoneFlex and SmartZone Access Points except Unleashed and Cloud-based Access Points.

#### NOTE

SPoT support on the 5 GHz radio of 802.11ac APs is available as of ZoneDirector firmware version 9.10 and SmartZone version 3.x

# vSPoT Release Information

The following table maps the vSPoT release numbers to the corresponding cloud SPoT releases.

| vSPoT Release | SPoT Release |
|---------------|--------------|
| 1.0           | 2.0          |
| 1.0.1         | 2.0          |
| 1.1.0         | 2.1          |
| 1.2           | 2.2          |
| 1.3.1         | 2.3.1        |
| 1.4           | 2.4          |
| 1.5           | 2.5          |
| 1.6           | 2.6          |
| 1.7           | 2.7          |
| 1.7.1         | 2.7.1        |
| 1.8           | 2.8          |
| 2.0           | 3.0          |
| 2.3.4         | 3.3.4        |
| 2.3.7         | 3.3.7        |
| 2.4.0         | 3.4.0        |
| 2.4.2         | 3.4.2        |
| 2.4.3         | 3.4.3        |
| 2.4.4         | 3.4.4        |
| 3.0.0         | 4.0.0        |
| 3.1.3         | 4.1.3        |
| 3.1.7         | 4.1.7        |
| 3.2.0         | 4.2.0        |
| 3.3.0         | 4.3.0        |
| 3.4.0         | 4.4.0        |
| 3.4.2         | 4.4.2        |
| 3.4.3         | 4.4.3        |
| 3.5.0         | 4.5.0        |
| 3.6.0         | 4.6.0        |
| 3.7.0         | 4.7.0        |
| 3.7.1         | 4.7.1        |

# **New Features and Enhancements**

## **New Features and Enhancements**

This section lists the new features and enhancements in this release.

#### Enhancements

#### System

- Users with consumer role will **NOT** be able to reset Mosquitto Broker PSK from SPoT/vSPoT Admin Venue Config page.
- Users with consumer role will **NOT** be able to see Mosquitto Broker PSK from SPoT/vSPoT Admin Venue Config page.
- Users with consumer role will **NOT** be able to enable/disable Mac hashing OR re-generate hash salt used to anonymize Mac addresses of Mobile Devices, detected and reported by APs, from SPoT/vSPoT Admin Venue Config page.

#### Venue

• None

#### vSPoT

- Upgraded MongoDB to version 3.2.19
- Upgraded Mosquitto-broker to version 1.4.15-1 )https://mosquitto.org/blog/2018/02/security-advisory-cve-2017-7651-cve-2017-7652)
- Upgraded NGINX to version 1.12.2 and passenger to version 5.1.12 (https://blog.phusion.nl/2017/11/23/ passenger-5-1-12)
- Upgraded library and packages to enhance security in VM HostOS and Container. Updated base CentOS Linux to release 7.4.1708 (core) in vSPoT 3.7.0.

## Caveats, Limitations, and Known Issues

| • | Caveats, Limitations, | and Known | lssues | .15 |
|---|-----------------------|-----------|--------|-----|
|---|-----------------------|-----------|--------|-----|

### **Caveats, Limitations, and Known Issues**

This section lists the caveats, limitations and known issues in this release, along with workarounds if applicable.

#### Limitation

None

## **Resolved Issues**

## **Resolved Issues**

This section contains the list of resolved issues.

• None

# **Upgrading to a New Version**

This chapter lists important information that you must be aware of when upgrading vSPoT.

#### NOTE

A full HOST OS upgrade is required for any versions of vSPoT 3.2.0 or prior versions, since it includes changes related to CentOS7 based docker container with systemd support. System commands to start and stop application data services is different for systemd in comparison to previous vSPoT versions.

## **Full Upgrade**

The following is the upgrade procedure based on the installation type.

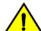

#### CAUTION

In order to upgrade to vSPoT version 3.x, you need to first ensure that the existing vSPoT is on version 2.4.0 and above. If your vSPoT version is below 2.4.0, you cannot directly upgrade to vSPoT 3.x. Do refer to vSPoT 2.4.4 *Installation Guide* on the support website (https://support.ruckuswireless.com) to first upgrade to vSPoT 2.4.4 before upgrading to 3.x.

- 1. vSPoT on VMware Upgrade from Version 3.x to Latest on page 20
- 2. vSPoT on VMware Upgrade Version 2.4.x to 3.x (Latest) on page 22
- 3. vSPoT on AWS Upgrade on page 30

### **Key Features**

The following is the distinction between the two upgrade procedures.

#### **Full Upgrade**

#### NOTE

Full upgrade refers to vSPoT on VMware Upgrade from Version 3.x to Latest on page 20, vSPoT on VMware Upgrade Version 2.4.x to 3.x (Latest) on page 22 or vSPoT on AWS Upgrade on page 30

- Provides better security since it contains host operating system improvements and security updates
- Provides a more atomic upgrade since the host operating system and application containers are built and tested together as part of the release process
- Easier for VMware administrators

#### **Rolling Upgrade**

#### NOTE

This is a mandatory procedure if you are upgrading to vSPoT 3.3.0 or later versions from vSPoT 3.2.0 or earlier versions. Perform a full upgrade to take advantage of the security and performance improvements to the Host OS.

#### NOTE

vSPoT upgrades from version 3.3.0 onwards can be performed via rolling upgrades.

- Decreased downtime during the upgrade procedure since there is no switch to virtual disks or having to restart the VM. This saves an enormous amount of downtime
- Easier upgrade procedure since access and storage configuration of VMware is not required
- Decreased manual configuration since networking and NTP server configuration is persisted within the VM, therefore this does not require reconfiguration
- Easier for Linux administrators

### vSPoT on VMware Upgrade from Version 3.x to Latest

The following is the procedure for a full upgrade of vSPoT from version 3.x to the latest version.

- 1. Log in to the vSphere Client:
  - a. Launch an instance of VMWare vSphere Client (e.g. Windows VMWare vSphere Client).
  - b. In the VMWare vSphere Client, enter the IP Address (or Hostname) and administrative credentials to login to your instance of ESXi server running the source and target vSPoT instances where you want to migrate the data storage volume.
- Copy the AP MAC addresses seen on the Access Points page (navigate to SPoT Admin Portal > Access Points), in order to retain a backup of all the AP MAC addresses.
- 3. Power Off Source and Target vSPoT instances:

#### NOTE

As an example, the source instance is vSPoT 3.0.0 and the target instance is vSPoT 3.2.

- a. On the left panel, expand the list of installed VM instances, and locate the source and target vSPoT instances that will be swapping data storage volumes.
- b. Right click on each and Power-Off each instance successively (shortcut: Ctrl-E).
- 4. Detach source vSPoT instance data storage volume:
  - a. Once both source and target instances have been Powered Off, navigate to the source VM instance (note the name of the source vSPoT instance this will be used to relocate and mount the storage from the source to the target vSPoT instance in later steps). Right-click and choose the '**Edit Settings...**' menu item.
  - b. On the child window that appears, on the left panel, locate and identify the item under the 'Hardware' column, named '**Hard disk 3**', and click to select it.
  - c. From the same child window, with the 'Hard disk 3' item selected, locate the '**Remove**' button at the top of the left panel of the child window.

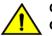

#### CAUTION

On Removal Options displayed on the right panel, select 'Remove from virtual machine' <u>ONLY</u>. (Do Not use the other option, as this would wipe out the data and therefore make it impossible to migrate the data volume to the new target instance.)

d. Notice that the 'Hard disk 3' item is struck out and the 'Summary' column indicates it as 'Removed'; Click '**OK**' at the bottom right hand corner of the child window to proceed.

- 5. Remove target vSPoT instance data storage volume:
  - a. From the list of VM instances on the parent window left panel, locate the target vSPoT instance item, and select and right click on the '**Edit Settings...**' menu item.
  - b. Repeat Steps (3b) to (3d) above but for the target vSPoT instance, and click '**OK**' to end the disk removal process, so that the data storage volume to be attached may take its place.
- 6. Attach source vSPoT instance data storage volume to target vSPoT instance:
  - a. From the list of VM instances on the parent window left panel, again locate the target vSPoT instance item, rightclick and select the '**Edit Settings...**' menu item.
  - b. On the 'Virtual Machine Properties' child window, now locate and click the '**Add...**' button at the top of the left panel of the child window.
  - c. On the new 'Add Hardware' child window, select the '**Hard Disk**' item in the middle panel of this child window and click on the '**Next**' button located at the bottom of this child window.
  - d. In the 'Select a Disk' option under the 'Add Hardware' child window, select the option 'Use an existing virtual disk -Reuse a previously configured virtual disk' in the 'Disk' option, then click on the 'Next' button located at the bottom of this child window.
  - e. On the 'Select Existing Disk' option under the 'Add Hardware' child window, click on the '**Browse...**' button next to the 'Disk File Path' text entry field.
  - f. From the new Windows file explorer dialog, locate and select the '**Datastores**' file type that was created for your ESXi server, (e.g. esxi-local-storage-1), select the item, then click '**Open**'.
  - g. From the expanded list in the 'Browse Datastores' dialog, scroll to and locate the 'Name' identical to your source vSPoT instance that you recorded in Step (3a) above (e.g. *vSPoT2-3.0.0-build-543\_vmx*), and select the item, then click '**Open**'.
  - h. From the refreshed 'Browse Datastores' dialog, locate and select the item ending with '\_vmx\_2.vmdk', and click 'OK'.
  - i. Back in the parent 'Add Hardware' -> 'Select Existing Disk' child window, notice the filled out 'Disk File Path' file based on your selections from the above steps, then click the 'Next' button.
  - j. On the 'Add Hardware' -> 'Advanced Options' child window, right side panel, locate the 'Virtual Device Node' section, and select the item directly beneath the 'SCSI (0:1) Hard disk 2' item (e.g. 'SCSI (0:2)'), then click the 'Next' button.
  - k. Review the 'Add Hardware' -> 'Ready to Complete' -> 'Options' summary information, and click the 'Finish' button to complete the data storage volume transfer action, OR, click 'Back' to alter/edit any previously entered values/ choices, OR, click 'Cancel' to ABORT the operation.
  - I. Finally, click the '**OK**' button at the bottom right-hand corner of the '**Virtual Machine Properties**' window to finish the VM settings changes applied/changed/aborted.

**Power On** your target vSPoT instance VM and verify the data volume migration action has successfully completed.

- 7. Verify successful upgrade.
  - a. Verify that the web service is running.
  - b. View and validate application state from *http://<vSPoT VM IP>:8443*.
  - c. Check the application version (example, latest version), and login to the vSPoT administration dashboard using a valid user account and admin account.
- 8. Verify admin and analytics dashboards.
  - a. From the Admin pages, validate the data presence of radio maps, access points, venues, etc.
  - b. From the analytics page, verify real-time and historical data (heat maps and daily visit counts)

### vSPoT on VMware Upgrade Version 2.4.x to 3.x (Latest)

The following is the procedure to upgrade a vSPoT deployment from version 2.4.x to vSPoT 3.x (latest).

#### NOTE

This upgrade process will result in application downtime due to the need for migrating data across different and incompatible storage engines. During the migration process, vSPoT should not be running, otherwise data could be lost during migration.

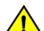

#### CAUTION

In order to upgrade to vSPoT version 3.x, you need to first ensure that the existing vSPoT is on version 2.4.0 and above. If your vSPoT version is below 2.4.x, you cannot directly upgrade to vSPoT 3.x. Do refer to vSPoT 2.4.4 *Installation Guide* on the support website (https://support.ruckuswireless.com) to first upgrade to vSPoT 2.4.4 before upgrading to 3.x.

#### **Prerequisites**

• You are required to open port 22 of your vSPoT host operating system (Host OS) on a public facing IP address.

### **Upgrade Procedure**

The upgrade procedure has the following list of instructions.

#### NOTE

Ruckus recommends that you follow the procedure for a successful upgrade.

#### Backingup the Current vSPoT (Cloning)

This section describes the procedure to back up an existing vSPoT instance using the cloning method.

1. Log in to the vSPoT vCenter using the vSphere Web Client and click Home.

The **Home** page is displayed.

#### FIGURE 1 Viewing the Home Page

| 4 Hosts and Clusters 🕒 😨 🖡 | Home            |           |       |              |
|----------------------------|-----------------|-----------|-------|--------------|
| n Home                     | Getting Started | Home      |       |              |
| 🕗 vCenter >                | Inventories     |           |       |              |
| Rules and Profiles         | -               |           |       |              |
| VCloud Air Services        | 6               | 110       | C.    | 2            |
| VCenter Orchestrator       | vCenter         | Hosts and | -     | nd Templates |
| Administration >           |                 | Clusters  | Templ | nu rempiates |

#### 2. Click VMs and Templates.

The Virtual Machines page is displayed.

#### FIGURE 2 Viewing the Virtual Machines

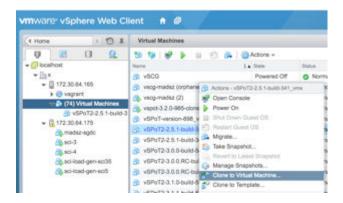

3. Right click the 2.x vSPoT instance and click **Clone to Virtual Machines**.

The Clone Existing Virtual Machine page is displayed.

FIGURE 3 Cloning an Existing Virtual Machine Instance: Edit Settings

| Edit settings             | Enter a name for the virtual machine.                                    |
|---------------------------|--------------------------------------------------------------------------|
| ta Select a name and fold |                                                                          |
| Select a compute read     | Virtual machine names can contain up to 80 characters and they must be u |
| to Belect storage         | Belect a location for the virtual machine.                               |
| 1d Select clone options   | ( Q. Search                                                              |
| leady to complete         | + 🕑 localhost                                                            |
|                           | þ 🔓 x                                                                    |
|                           | Sele                                                                     |

- 4. Under **Edit Settings**, complete the following steps:
  - a) Select the name and folder and click **Next**.
  - b) Select a compute resource and click **Next**.
  - c) Select the storage and click **Next**.
  - d) Select the clone options and click **Next**.

#### NOTE

Do not select any of the check boxes resulting in changes to the OS and VM configurations.

5. Under Ready to Complete, click Finish.

FIGURE 4 Cloning an Existing Virtual Machine Instance: Ready to Complete

| 1 Edit settings               | Province type                 | Core at solding what method |
|-------------------------------|-------------------------------|-----------------------------|
| · In Section where and failer | Southe wheel machine          | v8Pv134.5.1-648-641,vm      |
| 7 To Senid a compute resource | visitual stantistic restrict. | -                           |
| / Is their strage             | Fotor                         |                             |
| P 14 Select data splare       | Nat                           | 172.30.64.198               |
| 2 Berly to service to         | Delpelow.                     | HISBADA                     |
| And the second second second  | the strage                    | Barna format as access      |
|                               |                               |                             |
|                               |                               |                             |

The cloned vSPoT VM can be started as a normal vSPoT instance in case the full upgrade fails.

#### **Venue Identifiers**

After a successful backup of the vSPoT instance, ensure you have an updated list of Venue identifiers. This is required during migration.

#### **Download vSPoT 3.x**

Download the latest vSPoT build version 3.x (example -vSPoT-3.2.0-build-985.tar) from the support site (https:// support.ruckuswireless.com)

#### Stop VM Server Running vSPoT

Stop the existing VM server running vSPoT version 2.4.4 by running the following CLI commands.

1. SSH to the vSPoT host operating system and to the vSPoT docker container.

#### NOTE

Refer to Enabling SSH Access on page 35 if you have not yet configured SSH access.

```
ssh admin@<vspot_host_os_public_ip>
admin@vspotappliance:~$ spot enter
```

2. Shut down all the running services other than Mongod server.

#### NOTE

Keep the Mongod server process up and running.

```
root@vspot:~# stop rk-venue
root@vspot:~# stop resque
root@vspot:~# service nginx stop
```

3. Exit from the docker container and return to the vSPoT host operating system (Host OS).

#### **Backup the MongoDB**

Backup the MongoDB data directory and clean the existing MongoDB data directory contents with the following steps.

1. From vSPoT Host OS, enter the container and download the scripts vspot\_venue\_dump.sh and vspot\_venue\_restore.sh from Ruckus vSPoT AWS S3 migration scripts, and give the scripts execution rights.

```
admin@vspotappliance:~$ spot enter
root@vspot:~# wget -O /storage/vspot_venue_dump.sh https://s3-us-west-2.amazonaws.com/ruckuslbs/
public/vspot/vspot_venue_dump.sh
root@vspot:~# wget -O /storage/vspot_venue_restore.sh https://s3-us-west-2.amazonaws.com/ruckuslbs/
public/vspot/vspot_venue_restore.sh
root@vspot:~# wget -O /usr/bin/mongodump32 https://s3-us-west-2.amazonaws.com/ruckuslbs/public/vspot/
mongodump32
root@vspot:~# chmod +x /storage/{vspot_venue_dump.sh,vspot_venue_restore.sh} /usr/bin/mongodump32
```

2. Backup the MongoDB data for a specified venue (example *rksg-dev*) by using the below procedure.

#### NOTE

If you have more than one venue to migrate, repeat this step for each venue as per your list of Venue Identifiers on page 24.

root@vspot:~# bash /storage/vspot venue dump.sh rksg-dev --full-dump

```
Response:
THIS SCRIPT MUST BE RUN IN vSPoT docker container!
IT IS MEANT TO DO A vSPoT MongoDB and radio maps dump for a vSPoT data migration purpose!
+ '[' '!' -f /etc/envvars ']'
+ source /etc/envvars
```

Creating /storage/venue dump/dump mongo and /storage/venue dump/dump radio maps directories ...

DONE.

```
Proceed to dump groups ...
+ /usr/bin/mongodump32 --gzip --port 27017 --db rk-system_production --query '{'\''_id'\'':
ObjectId("562677639180054fd7000002")}' --collection groups --out /storage/venue_dump/dump_mongo
2016-07-26T14:52:43.841+0800 writing rk-system_production.groups to
2016-07-26T14:52:43.843+0800 done dumping rk-system_production.groups (1 document)
```

DONE.

```
Proceed to dump venue rksg-dev ...
+ /usr/bin/mongodump32 --gzip --port 27017 --db rk-system_production --query '{'\''_id'\'': '\''rksg-
dev'\''}' --collection venues --out /storage/venue_dump/dump_mongo
2016-07-26T14:52:43.862+0800 writing rk-system_production.venues to
2016-07-26T14:52:43.863+0800 done dumping rk-system_production.venues (1 document)
```

DONE.

```
Proceed to dump venue rksg-dev access_points ...

2016-07-26T15:09:20.821+0800 rk-system_production.impressions 28173377

2016-07-26T15:09:21.962+0800 rk-system_production.impressions 28285371

2016-07-26T15:09:21.963+0800 done dumping rk-system_production.impressions (28285371 documents)
```

#### DONE.

Analytics data dump completed DONE.

```
Copying radio maps for rksg-dev into /storage/venue_dump/dump_radio_maps ...
+ cp -rpfv /opt/spot/system/private/venues/rksg-dev /storage/venue_dump/dump_radio_maps
`/opt/spot/system/private/venues/rksg-dev' -> `/storage/venue_dump/dump_radio_maps/rksg-dev'
`/opt/spot/system/private/venues/rksg-dev/foreground_maps' - `/storage/venue_dump/dump_radio_maps/
rksg-dev/foreground_maps'
```

DONE. + cd /storage/venue\_dump

```
Creating gzip tarball at /storage/rksg-dev_dump.tar.gz of above mongodumps and radio maps ...
+ tar -zcvf /storage/rksg-dev_dump.tar.gz dump_mongo dump_radio_maps
dump_mongo/
dump_mongo/rk-system_production/
dump_mongo/rk-system_production/groups.metadata.json.gz
dump_radio_maps/rksg-dev/radio_maps/56383dbb3d6ae907d7000012/floor_6.png
dump_radio_maps/rksg-dev/radio_maps/56383dbb3d6ae907d7000012/floor_3.png
dump_radio_maps/rksg-dev/radio_maps/56383dbb3d6ae907d7000012/floor_6_annotated.png
DONE.
Deleting mongodumps and radio maps dump temp dir /storage/venue_dump ...
+ rm -rf /storage/venue_dump
+ ls -alrth /storage/rksg-dev_dump.tar.gz
-rw-r--r- 1 root root 919M Jul 26 15:10 /storage/rksg-dev_dump.tar.gz
ALL DONE.
```

3. Verify the existence of non-empty archive file.

```
root@vspot:~#ls -lah /storage/rksg-dev dump.tar.gz
```

#### **Remove Redis Append Only File (AOF)**

Upgraded version of vSPoT does not use Redis AOF.

1. This must be removed to prevent data corruption during Redis server startup by executing the following command:

admin@vspotappliance:~\$ sudo rm -f /storage/redis/data/rk\_venue.aof

2. Exit and return to the vSPoT Host OS.

#### **Prepare the Existing MongoDB Data Directories**

Prepare existing MongoDB data directories by executing the following commands.

1. From vSPoT Host OS, enter vSPoT docker container and stop the MongoDB server process.

```
admin@vspotappliance:~$ spot enter
root@vspot:~# service mongod stop
```

2. Prepare a new MongoDB data directory from the vSPoT docker container and a new working directory.

```
root@vspot:~# mv /storage/mongo /storage/mongo24
root@vspot:~# mkdir -p /storage/mongo/{data,log}
root@vspot:~# chown mongod:mongod -R /storage/mongo
```

3. Exit back to vSPoT Host OS and shut down vSPoT docker container.

```
admin@vspotappliance:~$ spot stop 244
```

#### **Detach Storage from vSPoT**

From vSphere user interface, detach the storage volume for the current VM running vSPoT version 2.4.4.

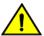

#### CAUTION

Do not delete the detached storage volume.

For more details, refer step 4 in vSPoT on VMware Upgrade from Version 3.x to Latest.

#### Install and Import the vSPoT 3.x VM Image

Install and import the VMDK image into your existing vSphere.

The procedure is similar to that described in vSPoT on VMware Upgrade from Version 3.x to Latest on page 20 but keep in mind that this installation is for vSPoT 3.x.

#### Attach Storage to vSPoT

From vSphere user interface, attach the storage volume to the current VM running the installed vSPoT 3.x.

#### Start vSPoT 3.x

Start the vSPoT 3.x VM after the storage volume has been successfully attached.

#### **Migrate Data to New Storage Engine Format**

Migrate MongoDB data to be compatible with the new storage engine used in vSPoT 3.x by following the below procedure.

1. Check vSPoT 3.x docker container is running by running the command:

admin@vspotappliance:~\$ spot list

| admin@vspotapplian<br>CONTAINER ID<br>847391fb7cfb | ce:~\$ spot list<br>IMAGE<br>registry.internal.ruckuslbs.com/ruckus/vspot:3.2.0-999 | "/sbin/init" | COMMAND<br>2 weeks ago | CREATED<br>Up 18 hours | STATUS<br>0.0 |
|----------------------------------------------------|-------------------------------------------------------------------------------------|--------------|------------------------|------------------------|---------------|
| admin@vspotapplian                                 | ce:∼≴ spot enter                                                                    |              |                        |                        |               |

2. Shut down all the running services other than Mongod server.

```
root@vspot:~# systemctl sop rk-venue.target
root@vspot:~# systemctl stop resque.target
root@vspot:~# service nginx stop
root@vspot:~# service redis-rk_venue stop
root@vspot:~# service redis-rk_system stop
root@vspot:~# service mosquitto stop
```

3. Check that all processes that was stopped in the above step have been terminated

```
#The following should not return any lines
root@vspot:~# ps -ef | grep -E 'ruby|redis|mosquitto|nginx' | grep -v grep
# If any process is returned, repeat the commands to shutdown the respective process.
```

#### **Restore the Data**

Restore the MongoDB data with the following steps.

1. Enter the Docker container

admin@vspotappliance:~\$ spot enter

2. Run the data restore script to first restore the MongoDB data, then subsequently create database indexes.

#### NOTE

This may take a long time to complete, based on the migration data set.

root@vspot:~# bash /storage/vspot venue restore.sh /storage/rksg-dev dump.tar.gz

#### NOTE

If you had previously exported more than one venue, you will need to repeat this data restore step for each venues as per your list of Venue Identifiers on page 24.

#### Response

```
> THIS SCRIPT MUST BE RUN IN vSPoT docker container!
>
> ONLY A MongoDB and radio maps restore from a valid vSPoT venue dump will be performed from /
storage/rksg-dev dump.tar.gz file.
> ADDITIONAL MONGODB DATA CHANGES MUST BE PERFORMED FOR AN AWS SPOT to vSPoT data restoration!
> .
>
> Deleting any previous /storage/venue dump dir and contents...
> + rm -rf /storage/venue dump
>
> DONE.
> + cd /storage
> + '[' -f /storage/rksg-dev_dump.tar.gz ']'
> + mkdir -p /storage/venue dump
>
> Exploding /storage/rksg-dev dump.tar.gz into /storage/venue dump ...
> + tar -zxvf /storage/rksg-dev dump.tar.gz -C /storage/venue dump
> dump mongo/
> dump mongo/rk-system production/
> dump_mongo/rk-system_production/groups.metadata.json.gz
> dump mongo/rk-system production/visits.metadata.json.gz
> dump_mongo/rk-system_production/locations.bson.gz
> .
>
> dump mongo/rk-system production/groups.bson.gz
> dump_mongo/rk-system_production/access points.metadata.json.gz
> dump radio maps/
> dump radio maps/rksg-dev/
> dump radio maps/rksg-dev/foreground maps/
> dump radio maps/rksg-dev/foreground maps/pPEVNY51Jtutq2vW8Yxq2w.png
> dump radio maps/rksg-dev/foreground maps/hjiaM6CtqdqMBLb96YkxqA.jpg
>
> dump radio maps/rksg-dev/radio maps/56383dbb3d6ae907d7000012/floor 6 annotated.png
> .
> DONE.
>
> Restoring DB data dump ...
> + mongorestore --gzip --port 27017 --noIndexRestore /storage/venue_dump/dump_mongo
> 2016-07-26T16:11:54.938+0800
                               building a list of dbs and collections to restore from /storage/
venue dump/dump mongo dir
> 2016-07-26T16:11:54.940+0800
                               reading metadata for rk-system production.visits from /storage/
venue dump/dump mongo/rk-system production/visits.metadata.json.gz
> .
>
> 2016-07-26T16:26:54.940+0800
                                rk-system production.visits 4.2
GB/393.5 MB (1100.9%)
                                > 2016-07-26T16:26:54.940+0800
GB/267.1 MB (2848.0%)
> 2016-07-26T16:26:54.940+0800
> 2016-07-26T16:26:57.356+0800
                                [##################################] rk-system production.impressions 7.4
GB/267.1 MB (2853.7%)
> 2016-07-26T16:26:57.356+0800
                                no indexes to restore
> 2016-07-26T16:26:57.356+0800
                                finished restoring rk-system_production.impressions (28285371
documents)
> 2016-07-26T16:26:57.939+0800
                                393.5 MB (1104.0%)
> .
```

```
>
> 2016-07-26T16:48:15.702+0800
                                 393.5 MB (2062.0%)
> 2016-07-26T16:48:15.702+0800
                                 no indexes to restore
> 2016-07-26T16:48:15.702+0800
                                 finished restoring rk-system production.visits (28138897 documents)
> 2016-07-26T16:48:15.702+0800
                                 done
> DONE.
> + cd /opt/spot/system
>
> Create indexes for Analytics DB ...
> + bundle exec rake mi:create indexes
> Run options: --seed 10490
> # Running:
>
> Finished in 0.002529s, 0.0000 runs/s, 0.0000 assertions/s.
> 0 runs, 0 assertions, 0 failures, 0 errors, 0 skips
>
> DONE.
>
> Restoring radio maps dump ...
> + cp -rpfv /storage/venue dump/dump radio maps/rksg-dev /opt/spot/system/private/venues/
> `/storage/venue_dump/dump_radio_maps/rksg-dev/foreground_maps/xIhaFqAniklXPImRY1dewg.png' -> `/opt/
spot/system/private/venues/rksg-dev/foreground maps/xIhaFqAniklXPImRY1dewg.png'
>
 .
> .
> `/storage/venue dump/dump radio maps/rksg-dev/radio_maps/56383dbb3d6ae907d7000012/venue.svg' ->
`/opt/spot/system/private/venues/rksg-dev/radio maps/56383dbb3d6ae907d7000012/venue.svg
  //storage/venue dump/dump radio maps/rksg-dev/radio maps/56383dbb3d6ae907d7000012/
>
floor 3 inside.png' -> `/opt/spot/system/private/venues/rksg-dev/radio maps/56383dbb3d6ae907d7000012/
floor_3_insid
e.png'
> .
> DONE.
>
> ALL DONE.
root@vspot:~#
```

#### **Verify Successful Migration**

Start the required services for verification.

```
root@vspot:~# service mosquitto start
root@vspot:~# service redis-rk_venue start
root@vspot:~# service redis-rk_system start
root@vspot:~# service nginx start
```

View and validate application state from http://<vSPoT VM IP>:8443. Check the application version, and its ability to login to vSPoT version 3.x administration dashboard using a valid user account and admin account.

#### **Start Data Services**

Start the data services and background services.

```
root@vspot:~# systemctl start rk-venue.target
root@vspot:~# systemctl start resque.target
```

#### NOTE

This will begin to receive live data from the access points.

From the Admin pages, validate the data presence of radio maps, access points, venues, etc. From the analytics page, verify realtime and historical data (heat maps and daily visit counts).

#### **Clean Directories and Backup Snapshots**

After successfully migrating to vSPoT version 3.x follow the below procedure

1. Clean the earlier database directory by running the below command.

admin@vspotappliance:~\$ sudo rm -fr /storage/mongo24

- 2. Exit to vSPoT Host OS and from VMWare vCenter web interface.
- 3. You may want to delete or cleanup your VMWare snapshots after you have ascertained that the upgrade is successful. You may no longer need to revert to the previous version of vSPoT VM.

#### **Re-Import vSPoT License File**

Re-import the vSPoT license to get the full working license purchased for your vSPoT instance.

### vSPoT on AWS Upgrade

Virtual SPoT in AWS can be upgraded with the following steps for version 2.4.4 to 3.x latest.

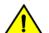

#### CAUTION

This upgrade process will result in application downtime due to the need for data migration across different and incompatible storage engines. During the migration process, vSPoT should not be running, otherwise data could be lost during migration.

#### **Prerequisites**

You are required to get full administration access to AWS billing account and management console.

#### **Upgrade Procedure**

The following are the steps for upgrading vSPoT in AWS for version 2.4.4 to 3.x.

#### Backup the Current vSPoT

This section describes the procedure to backup the current vSPoT.

- 1. Login to the AWS EC2 management console and obtain the identifier **INSTANCE ID** of your vSPoT instance, which is in the format *i-ffffffff*.
- 2. Navigate to **Elastic Block Store** > **Volumes** to search for volumes using the identifier **INSTANCE ID** obtained in Step 1. In this example, the identifier is *i-baf7cda2*.

#### FIGURE 5 Create Snapshot

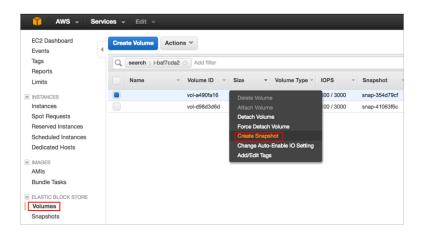

- 3. Select the vSPoT instance and right-click to select Create Snapshot.
- 4. After snapshot creation is triggered, the process will run in the background. You can proceed to the next step.

#### **Venue Identifiers**

After a successful backup of the vSPoT instance, ensure you have an updated list of Venue identifiers. This is required during migration.

#### **Download vSPoT 3.x Template**

Download the latest Ruckus vSPoT Software Release template for AWS from (https://support.ruckuswireless.com)

#### FIGURE 6 Download Details

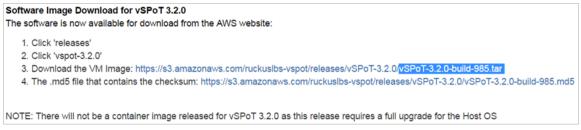

#### **Stop vSPoT Server**

Stop the existing server running vSPoT version 2.4.4 by using the following CLI commands.

#### NOTE

Ensure you have the IP address and SSH private key file for accessing your AWS EC2 instance.

1. Refer to Accessing vSPoT using AWS CLI on page 36 to login using SSH to the vSPoT AWS EC2 instance host operating system (Host OS). Enter the vSPoT docker container.

```
ssh centos@IP_ADDR -i $SSH_PRIVATE_KEY_FILE
centos@ip-addr:~$ spot enter
```

2. Shut down all the running services other than Mongod server.

```
root@vspot:~# stop rk-venue
root@vspot:~# stop resque
root@vspot:~# service nginx stop
```

#### **Backup the MongoDB**

Backup the MongoDB data directory and clean the existing MongoDB data directory contents with the following steps.

1. From the vSPoT docker container, download the Ruckus vSPoT AWS S3 migration scripts, and give it execution rights...

```
admin@vspotappliance:~$ spot enter
root@vspot:~# wget -0 /storage/vspot_venue_dump.sh https://s3-us-west-2.amazonaws.com/ruckuslbs/
public/vspot/vspot_venue_dump.sh
root@vspot:~# wget -0 /storage/vspot_venue_restore.sh https://s3-us-west-2.amazonaws.com/ruckuslbs/
public/vspot/vspot_venue_restore.sh
root@vspot:~# wget -0 /usr/bin/mongodump32 https://s3-us-west-2.amazonaws.com/ruckuslbs/public/vspot/
mongodump32
root@vspot:~# chmod +x /storage/{vspot venue dump.sh,vspot venue restore.sh} /usr/bin/mongodump32
```

2. Backup the MongoDB data for a specified venue (example *rksg-dev*) by using the below procedure.

#### NOTE

If you have more than one venue to migrate, repeat this step for each venue as per your list of Venue Identifiers on page 31.

```
root@vspot:~# bash /storage/vspot venue dump.sh rksg-dev --full-dump
```

3. Verify the existence of non-empty archive file.

```
root@vspot:~#ls -lah /storage/rksg-dev dump.tar.gz
```

#### **Remove Redis Append Only File (AOF)**

Upgraded version of vSPoT does not use Redis AOF.

1. This must be removed to prevent data corruption during Redis server startup by executing the following command:

```
root@vspot:~# rm -f /storage/redis/data/rk venue.aof
```

#### **Prepare the Existing MongoDB Data Directories**

Prepare existing MongoDB data directories by executing the following commands.

1. From vSPoT Host OS, enter vSPoT docker container and stop the MongoDB server process.

```
admin@vspotappliance:~$ spot enter
root@vspot:~# service mongod stop
```

2. Prepare a new MongoDB data directory from the vSPoT docker container and a new working directory.

root@vspot:~# mv /storage/mongo /storage/mongo24 root@vspot:~# mkdir -p /storage/mongo/{data,log} root@vspot:~# chown mongod:mongod -R /storage/mongo

3. Exit back to vSPoT Host OS and shut down vSPoT docker container.

admin@vspotappliance:~\$ spot stop 244

#### Remove vSPoT 2.4.4. Stack Template

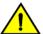

CAUTION

Do not delete the detached storage volume from AWS EC2 management console.

1. Refer to Deleting vSPoT on AWS on page 37 to remove the vSPoT 2.4.4 stack. This will also detach the storage volume. Do make a note of the storage volume identifier for later use.

#### Create a new EC2 Instance with vSPoT 3.x Stack Template

To create a new EC2 instance:

1. Refer to *Automated Setup using CloudFormation* of the installation guide to install vSPoT 3.x using the vSPoT 3.x stack template downloaded . You will also need to specify the StorageVolumeId field as seen in the figure below. The identifier is in the format of *vol-fffffff* or *vol-fffffffff*.

#### FIGURE 7 Specifying Options in the Template

| Select Template                |                                                                                                    |                                      |  |  |  |  |
|--------------------------------|----------------------------------------------------------------------------------------------------|--------------------------------------|--|--|--|--|
| Select the template that descr | ibes the stack that you want to create. A stack is a group of related resources                           | that you manage as a single unit.    |  |  |  |  |
| Design a template              | Use AWS CloudFormation Designer to create or modify an existing template Design template                  | e. Learn more.                       |  |  |  |  |
| Choose a template              | A template is a JSON-formatted text file that describes your stack's resource<br>Select a sample template | es and their properties. Learn more. |  |  |  |  |
|                                | Upload a template to Amazon S3<br>Choose File No file chosen                                              |                                      |  |  |  |  |
|                                | Specify an Amazon S3 template URL     Is://s3-us-west-2.amazonaws.com/                                    | View in Designer                     |  |  |  |  |

#### **Migrate Data to New Storage Engine Format**

Migrate MongoDB data to be compatible with the new storage engine used in vSPoT 3.x by following the below procedure.

1. Check vSPoT 3.x docker container is running by running the command:

centos@ip-addr:~\$ spot list

2. Shut down all the running services other than Mongod server.

```
centos@ip-addr:~# spot enter
root@vspot:~# systemctl stop rk-venue.target
root@vspot:~# systemctl stop resque.target
root@vspot:~# service nginx stop
```

```
root@vspot:~# service redis-rk_venue stop
root@vspot:~# service redis-rk_system stop
root@vspot:~# service mosquitto stop
```

3. Check that all processes that was stopped in the above step have been terminated.

```
root@vspot:~# ps -ef | grep -E 'ruby|redis|mosquitto|nginx' | grep -v grep
```

#### NOTE

If any process is returned, repeat the commands to shutdown the processes.

#### **Restore the Data**

Restore the MongoDB data with the following steps.

1. Run the data restore script to first restore the MongoDB data, then subsequently create database indexes.

#### NOTE

This may take a long time to complete, based on the migration data set.

root@vspot:~# bash /storage/vspot\_venue\_restore.sh /storage/rksg-dev\_dump.tar.gz

#### NOTE

If you had previously exported more than one venue, you will need to repeat this data restore step for each venues as per your list of Venue Identifiers on page 31.

#### **Verify Successful Migration**

Start the required services for verification.

```
root@vspot:~# service mosquitto start
root@vspot:~# service redis-rk_venue start
root@vspot:~# service redis-rk_system start
root@vspot:~# service nginx start
```

View and validate application state from http://<vSPoT VM IP>:8443. Check the application version, and its ability to login to vSPoT version 3.x administration dashboard using a valid user account and admin account.

#### **Start Data Services**

Start the data services and background services.

```
root@vspot:~# systemctl start rk-venue.target
root@vspot:~# systemctl start resque.target
```

#### NOTE

This will begin to receive live data from the access points.

From the Admin pages, validate the data presence of radio maps, access points, venues, etc. From the analytics page, verify realtime and historical data (heat maps and daily visit counts).

#### **Clean Directories and Backup Snapshots**

After successfully migrating to vSPoT version 3.x follow the below procedure.

1. Clean the earlier database directory by running the below command.

admin@vspotappliance:~\$ sudo rm -fr /storage/mongo24

- 2. Exit from the SSH terminal session.
- 3. You may want to delete or cleanup your EC2 EBS snapshots after you have ascertained that the upgrade is successful and you may no longer need to revert to the previous version of vSPoT VM.

#### **Re-Import vSPoT License File**

Re-import the vSPoT license to get the full working license purchased for your vSPoT instance.

## **Sub Sections to Upgrade Procedure**

### **Enabling SSH Access**

The options in this section help you enable remote SSH access on logging to the vSPoT CLI console.

- SSH key based authentication
- Enabling password based authentication

#### SSH Key Based Authentication

This is a preferred and secure option. Execute the following CLI commands for enabling SSH access.

1. After logging in to vSPoT CLI, create the SSH directory in the administrator's home directory.

```
admin@vspotappliance:~$ mkdir -p ~/.ssh
```

2. Obtain the SSH public key for your local machine. If you do not have a SSH public key, generate it by following Step 1 of the below reference.

https://www.centos.org/docs/5/html/5.2/Deployment Guide/s3-openssh-rsa-keys-v2.html

3. Add your local machine's SSH public key to your vSPoT instance's SSH *authorized\_keys* file. This can be done in either of the following two ways:

#### Example 1: Copy your local machine's SSH public key into the vSPoT instance

```
admin@vspotappliance:~$ echo 'ssh-rsa
AAAAB3NzaC1yc2EAAAADAQABAAABAQCjfXGGdeNsqTPPWdI6Iext/
DhZ5GrewC6yh6HZAYjlgDamdZebbAvzIwWvWJjxsOGHkhdF5eY9qGlKdZih
WVOTaM1oKrUSshAEEPQnYUBa/nF3J3q4nIX4rOiKsBrT44/
sYKbt+TKgeQ9x5RfwqjqlxCQeq4UbV8K2xfojLCjF6if8jRXYoyUNIf4t0S
mRzGKEtQ8UqnYDmOGlgu4N+kewcT1laz3ty0YfMK1HToN1+
RXL256ZDoLT8w0TAo5h/lpiLthgr8t8+UYHSeejEuoR+
zC2E+37Dr8JVbeTzXAT5zRZhxE7uLkjPCj8HKLekHqyG2225lrdKr
dWeYmrK/Xp joe' >> ~/.ssh/authorized keys
```

#### Example 2: From your vSPoT instance, download your SSH public key from a publicly accessible URL

```
admin@vspotappliance:~$
curl ${SSH_KEY_PUBLIC_URL} >> ~/.ssh/authorized_keys
Example: SSH_KEY_PUBLIC_URL
https://raw.githubusercontent.com/mitchellh/vagrant/master/keys/vagrant.pub
```

#### **Enabling Password Based Authentication**

This is a less secure option. Execute the following CLI commands for enabling SSH access.

```
admin@vspotappliance:~$ sudo sed -i's/^PasswordAuthentication.*/PasswordAuthentication yes/'
/etc/ssh/sshd_config
admin@vspotappliance:~$ sudo service sshd restart
Redirecting to /bin/systemctl restart sshd.service
admin@vspotappliance:~$
```

### Accessing vSPoT using AWS CLI

This section describes certain technical operations that will require you to log into vSPoT through the shell console using a SSH client.

Follow these steps to login using CLI.

- 1. Use the SSH command with your private key for the vSPoT instance.
- 2. The generated or imported SSH key is used as the login to the system as seen in the figure below.

#### FIGURE 8 SSH Identifier

| ● ● ● ● 2. c                  | entos@ip-172-31-39-   | 161:~ (ssh)         | R<br>M       |
|-------------------------------|-----------------------|---------------------|--------------|
| Last login: Mon Feb 29 12:20  | 0:03 on ttys014       |                     |              |
| ysolt@ysolt-2:~\$ ssh centos  | @54.206.20.234 -i .ss | h/id_rsa_YS_and_ZS  |              |
| The authenticity of host '54  | 4.206.20.234 (54.206. | 20.234)' can't be e | stablished.  |
| RSA key fingerprint is 01:94  | 4:5e:0b:0e:a3:ec:5e:b | 2:a3:cb:e8:c6:4c:7e | e:ed.        |
| Are you sure you want to con  | ntinue connecting (ye | s/no)? yes          |              |
| Warning: Permanently added    |                       |                     |              |
| Last login: Mon Feb 15 18:18  |                       |                     |              |
| -bash: warning: setlocale: I  | LC_CTYPE: cannot char | ge locale (UTF-8):  | No such file |
| or directory                  |                       |                     |              |
| centos@ip-172-31-39-161:~\$ ( | docker ps             |                     |              |
| CONTAINER ID IMAGE            |                       |                     |              |
| COMMAND                       | CREATED               | STATUS              | PORTS        |
|                               |                       |                     | NAMES        |
| 761cd724c74b 9507370          |                       |                     |              |
| .0-451 "/sbin/init"           | • •                   |                     |              |
| >80/tcp, 0.0.0.0:8442-8443->  | >8442-8443/tcp, 0.0.0 | .0:8883->8883/tcp   | vspotVSP0T_V |
| ERSION                        | _                     |                     |              |
| centos@ip-172-31-39-161:~\$   |                       |                     |              |

### **Deleting vSPoT on AWS**

To delete a vSPoT instance navigate to **Actions** drop down and click the **Delete Stack** button.

#### FIGURE 9 Delete AWS CloudFormation Stack

| 🎁 AWS 🗸 Ser                                                                                 | vices 🖌 Edit 🗸               |                    |                                                        |  |  |  |
|---------------------------------------------------------------------------------------------|------------------------------|--------------------|--------------------------------------------------------|--|--|--|
| Create Stack Actions                                                                        | - Design template            |                    |                                                        |  |  |  |
| Filter: Active - Update                                                                     | e Stack                      |                    |                                                        |  |  |  |
| Stack Name                                                                                  | Designer d Time              | Status             |                                                        |  |  |  |
| My-first-vSPo                                                                               | 2010-02-29 12:05:06 L        | JTC+0100 CREATE_C  | COMPLET                                                |  |  |  |
| Image: AWS v     Services v     Edit v       Create Stack     Actions •     Design template |                              |                    |                                                        |  |  |  |
| Filter: Active - By Name:                                                                   |                              |                    |                                                        |  |  |  |
| Stack Name                                                                                  | Created Time                 | Status             | Description                                            |  |  |  |
| My-first-vSPoT                                                                              | 2016-02-29 12:05:06 UTC+0100 | DELETE_IN_PROGRESS | AWS CloudFormation template to create a vSPoT deployme |  |  |  |

Delete stack retains data storage volume that has been created. To retain the previous historical data navigate to **Amazon Web Services > Compute > EC2 > Elastic Block Store > Volumes** to store or delete the vSPoT data storage volume.

#### FIGURE 10 AWS Data Storage Volume

| Create Volume A       | ctions v     |            |               |            |               |                   |                     |                             |     |
|-----------------------|--------------|------------|---------------|------------|---------------|-------------------|---------------------|-----------------------------|-----|
| Q. Filter by tags and |              | by keyword |               |            |               |                   |                     | 0                           | K < |
| Name -                | Volume ID 🔹  | Size -     | Volume Type - | IOPS -     | Snapshot ~    | Created -         | Availability Zone 👻 | State                       | •   |
|                       | vol-8b6c8550 | 100 GiB    | gp2           | 300 / 3000 | snap-0b4463e3 | February 29, 2016 | ap-southeast-2c     | <ul> <li>availat</li> </ul> | ble |

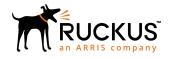

© 2018 ARRIS Enterprises LLC. All rights reserved. Ruckus Wireless, Inc., a wholly owned subsidiary of ARRIS International plc. 350 West Java Dr., Sunnyvale, CA 94089 USA www.ruckuswireless.com